## **Citrix Access to PCM via Internet Explorer**

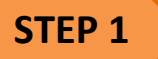

- Go to <https://citrix.slac.stanford.edu/vpn/index.html>
- Login using your SLAC windows credentials

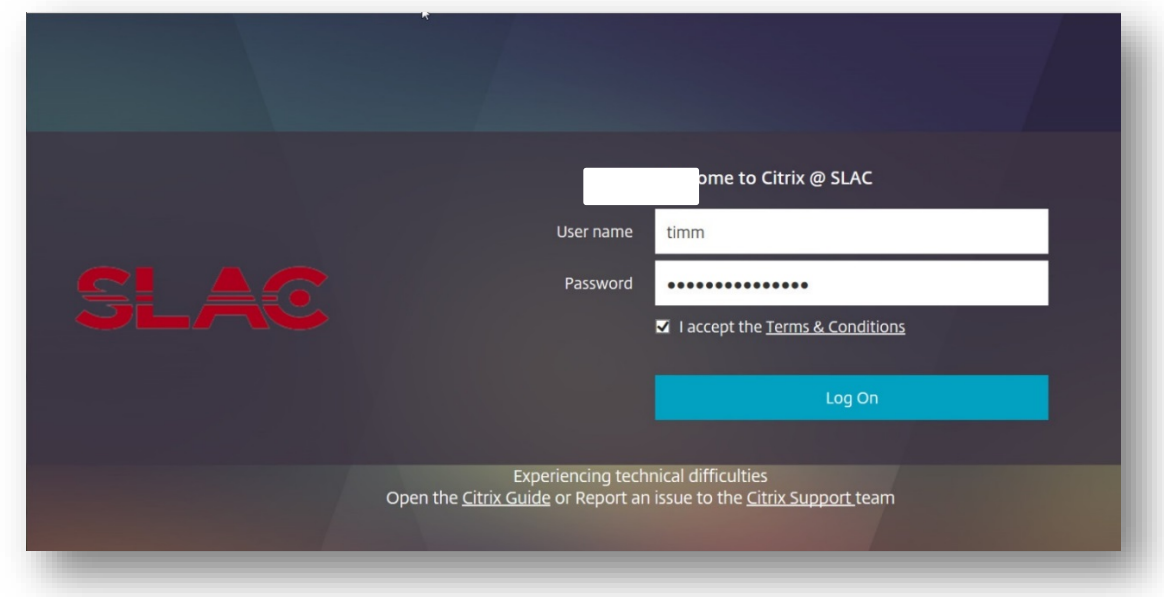

NOTE: If you have Citrix Receiver client installed scroll down to Step 2 of this document, If you do not have Citrix Receiver client installed you will see the following screen

#### To install

- Click the blue INSTALL button and check the box I agree with the Citrix license agreement
- Click Run> Click Run again, it will install the Citrix client
- Citrix Receiver Installation successful click finish

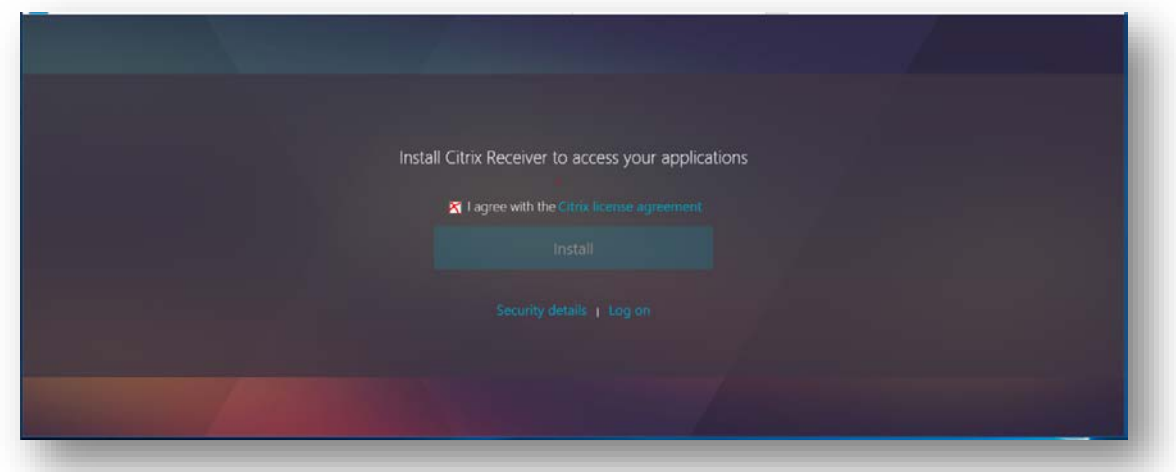

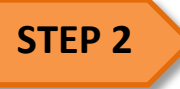

## You will see the following screen after you click logon

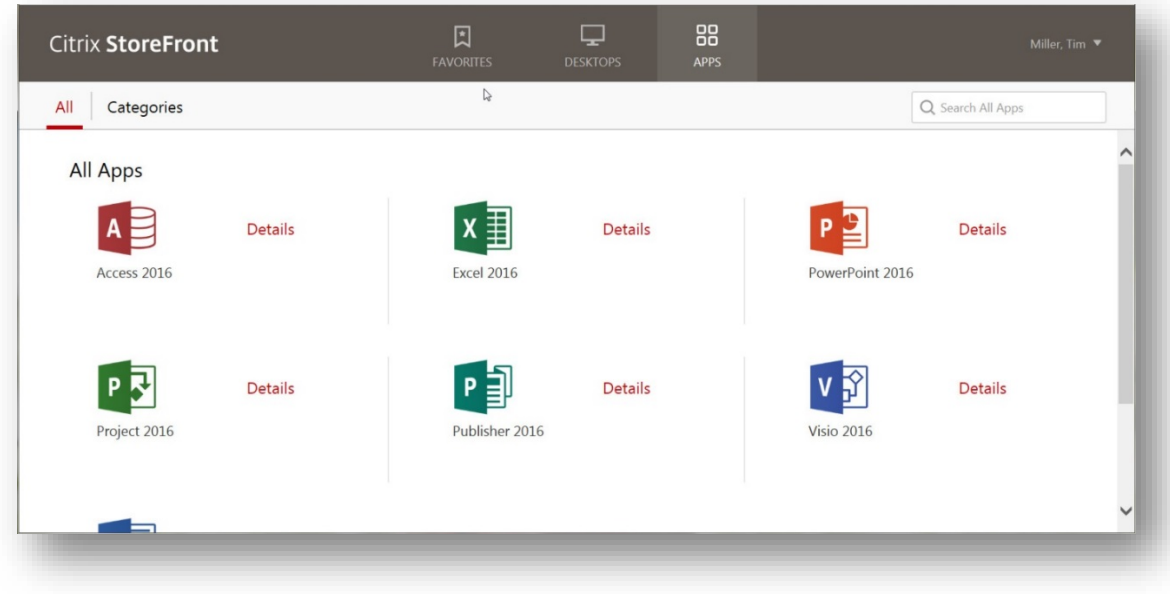

• Click on Desktop

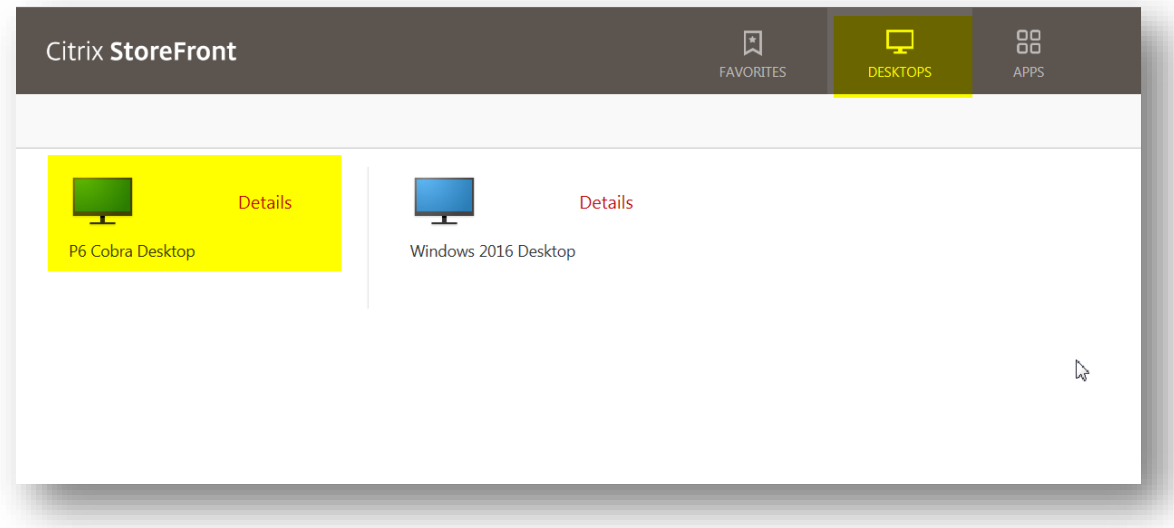

• Click on P6 Cobra Desktop, this will launch the Citrix desktop.

Allow a few minutes for the icons to appear while your profile is setting up

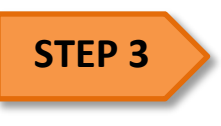

### Launch PCM

• Click on the Start button – click on Internet Explorer icon

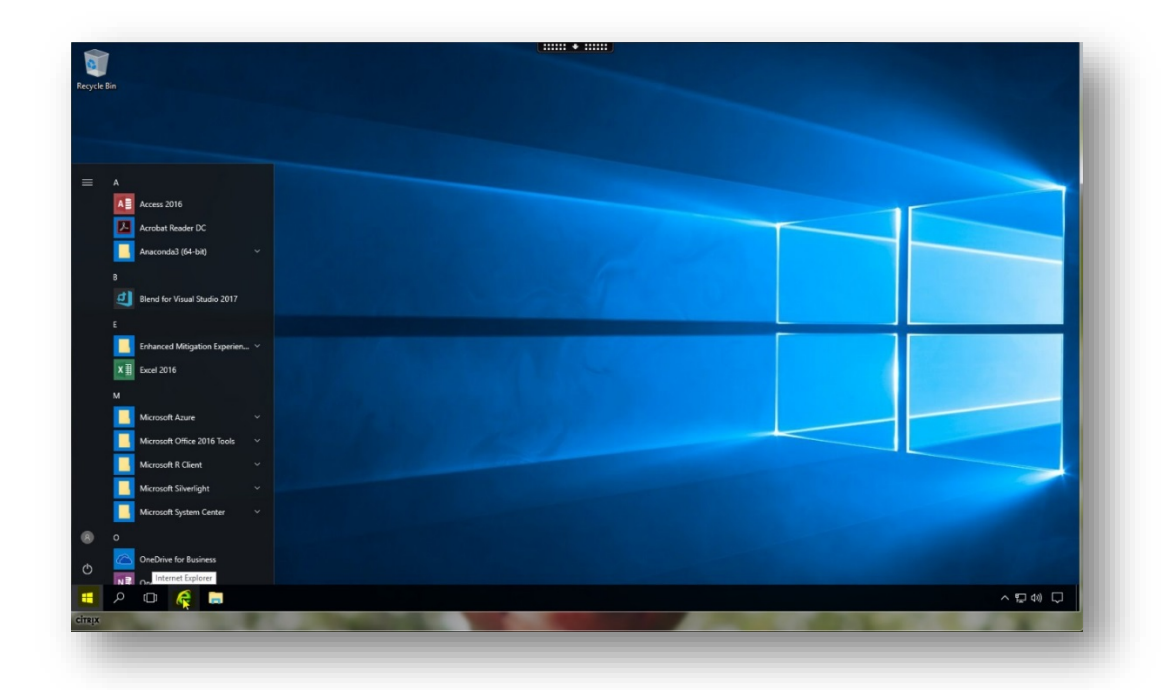

You are now able to access the PCM within the Citrix session (not on your desktop)

• Launch I[E http://contractmanager/exponline/logon.jsp](http://contractmanager/exponline/logon.jsp)

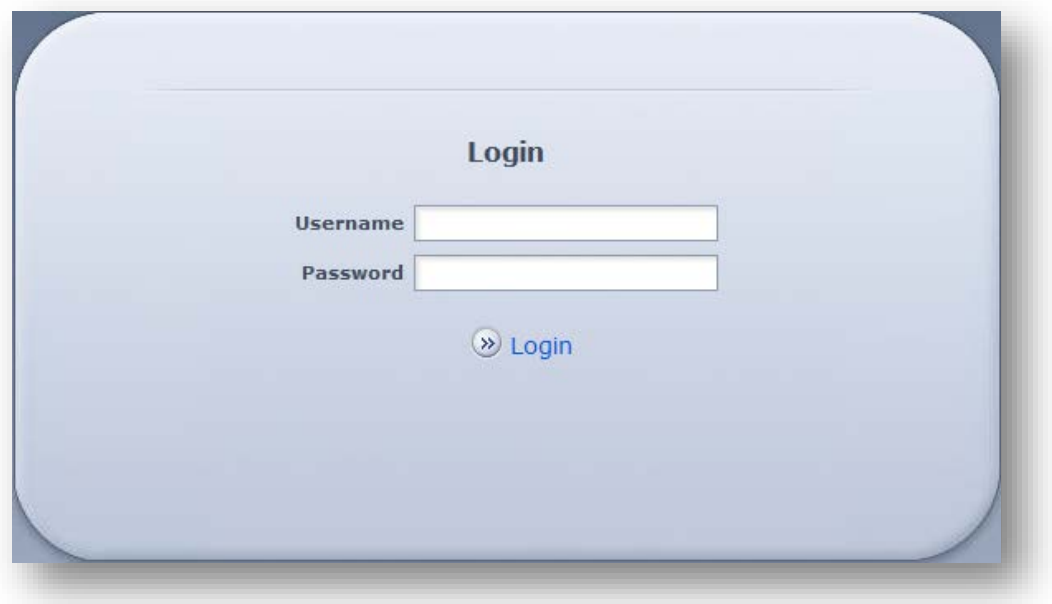

#### You may get the notification to update Java

- Check the "Do not ask again…" box
- Select Later

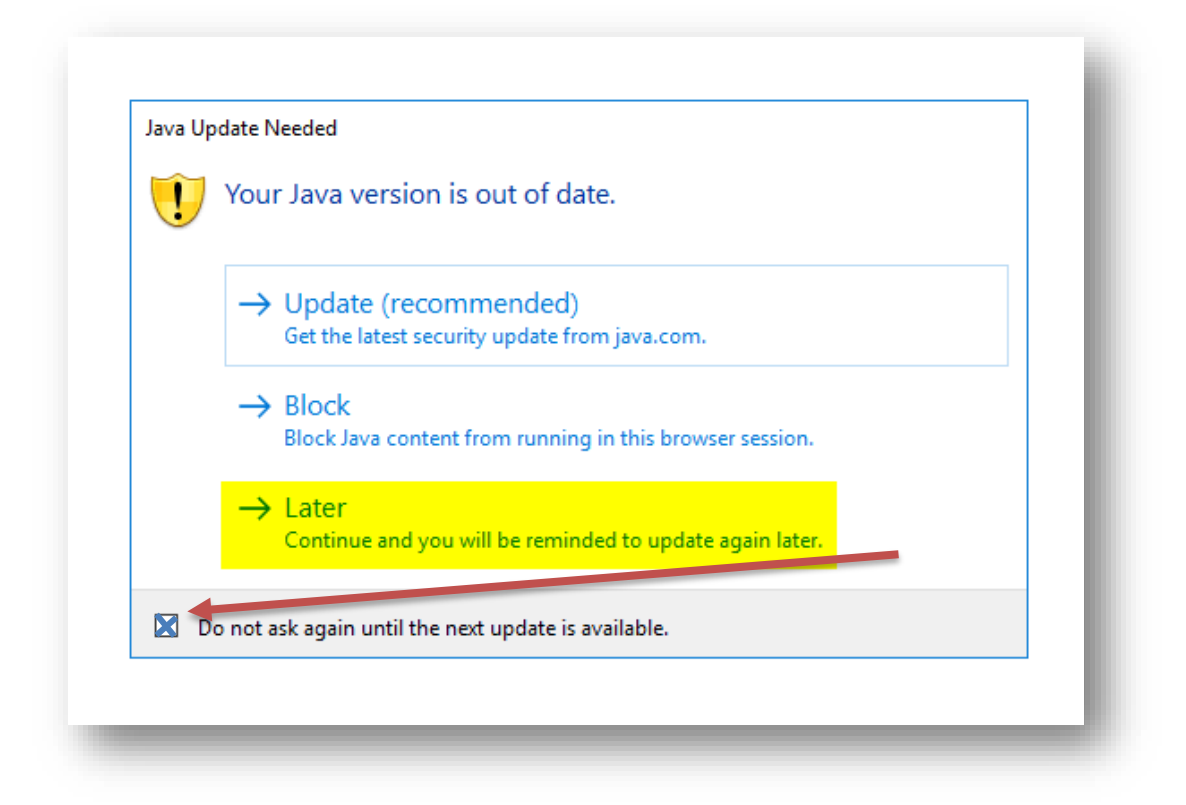

- Check the box "Do not show this again for apps from the publisher and location above"
- Click Run

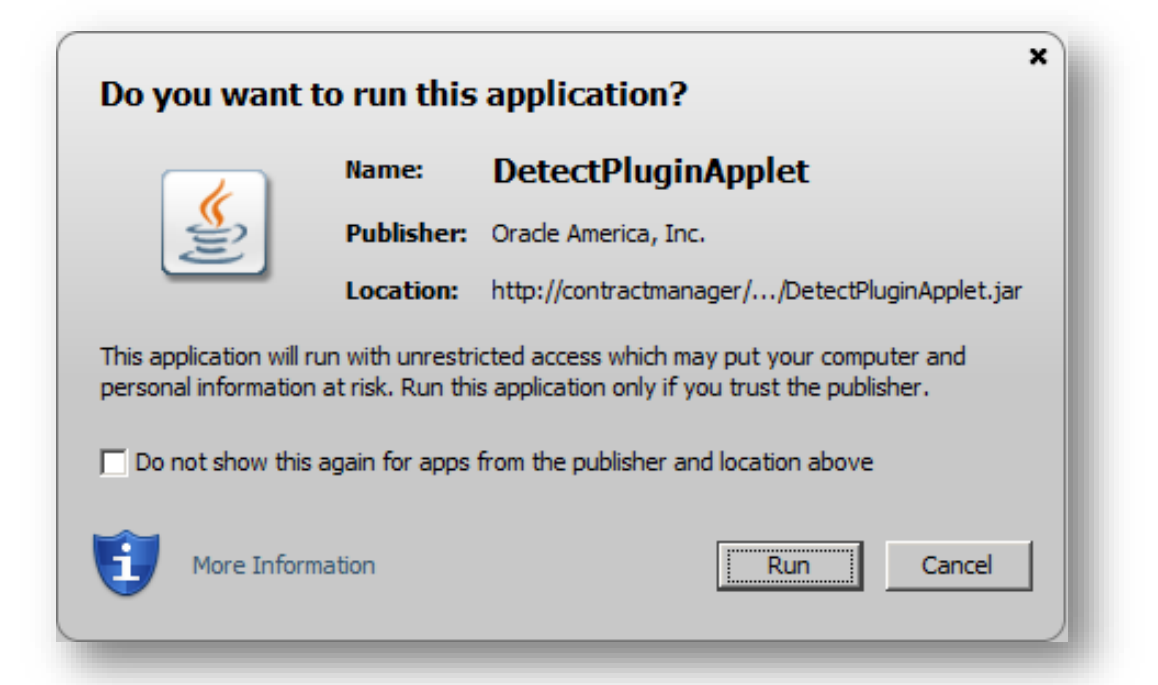

# YOU MUST END YOUR SESSION

You will need to sign out of Citrix when you are complete with your session to avoid interruptions in future sessions. See below

• Click the 4 squares button at the bottom left of the Citrix session and select Sign out

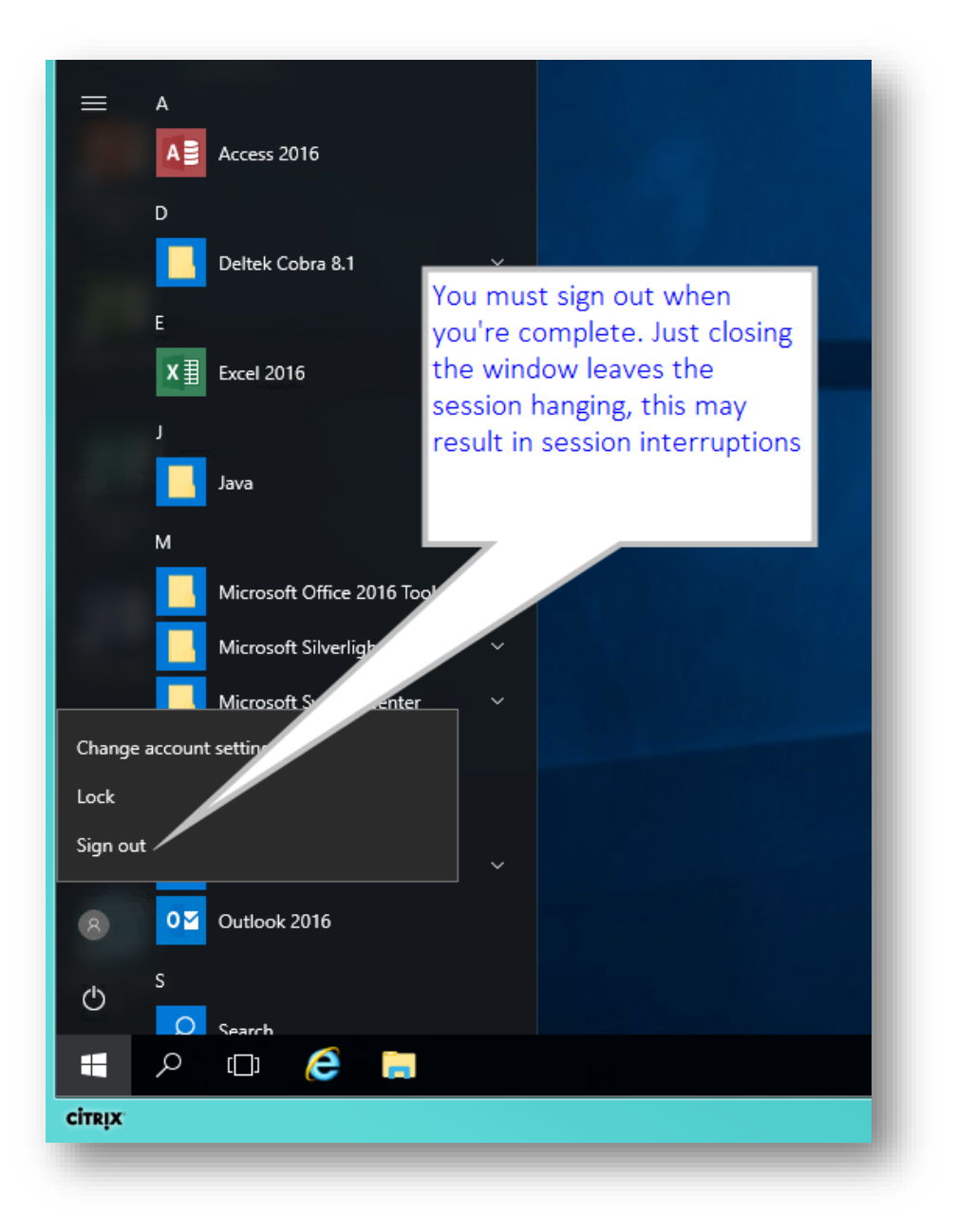